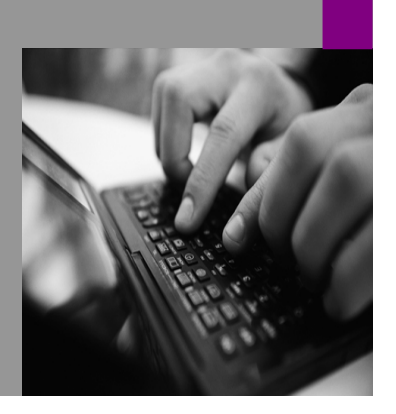

**How-to Guide SAP NetWeaver '04**

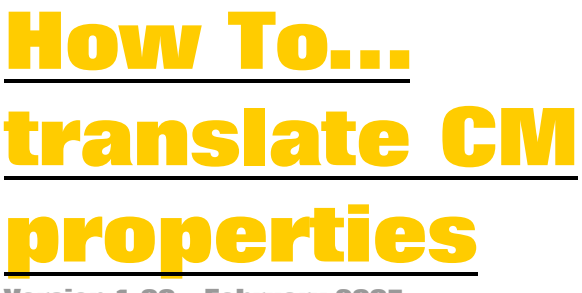

**Version 1.00 – February 2005** 

**Applicable Releases: SAP NetWeaver '04 (SPS09, NWDI)** 

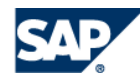

© Copyright 2005 SAP AG. All rights reserved.

No part of this publication may be reproduced or transmitted in any form or for any purpose without the express permission of SAP AG. The information contained herein may be changed without prior notice.

Some software products marketed by SAP AG and its distributors contain proprietary software components of other software vendors.

Microsoft, Windows, Outlook,and PowerPointare registered trademarks of Microsoft Corporation.

IBM, DB2, DB2 Universal Database, OS/2, Parallel Sysplex, MVS/ESA, AIX, S/390, AS/400, OS/390, OS/400, iSeries, pSeries, xSeries, zSeries, z/OS, AFP, Intelligent Miner, WebSphere, Netfinity, Tivoli, and Informix are trademarks or registered trademarks of IBM Corporation in the United States and/or other countries.

Oracle is a registered trademark of Oracle Corporation.

UNIX, X/Open, OSF/1, and Motif are registered trademarks of the Open Group.

Citrix, ICA, Program Neighborhood, MetaFrame, WinFrame, VideoFrame, and MultiWinare trademarks or registered trademarks of Citrix Systems, Inc.

HTML, XML, XHTML and W3C are trademarks or registered trademarks of W3C $\degree,$  World Wide Web Consortium, Massachusetts Institute of Technology.

Java is a registered trademark of Sun Microsystems, Inc.

JavaScript is a registered trademark of Sun Microsystems, Inc., used under license for technology invented and implemented by Netscape.

MaxDB is a trademark of MySQL AB, Sweden.

SAP, R/3, mySAP, mySAP.com, xApps, xApp, SAP NetWeaver, and other SAP products and services mentioned herein as well as their respective logos are trademarks or registered trademarks of SAP AG in Germany and in several other countries all over the world. All other product and service names mentioned are the trademarks of their respective companies. Data

contained in this document serves informational purposes only. National product specifications may vary.

These materials are subject to change without notice. These materials are provided by SAP AG and its affiliated companies ("SAP Group") for informational purposes only, without representation or warranty of any kind, and SAP Group shall not be liable for errors or omissions with respect to the materials. The only warranties for SAP Group products and services are those that are set forth in the express warranty statements accompanying such products and services, if any. Nothing herein should be construed as constituting an additional warranty.

These materials are provided "as is" without a warranty of any kind, either express or implied, including but not limited to, the implied warranties of merchantability, fitness for a particular purpose, or non-infringement. SAP shall not be liable for damages of any kind including without limitation direct, special, indirect, or consequential damages that may result from the use of these materials.

SAP does not warrant the accuracy or completeness of the information, text, graphics, links or other items contained within these materials. SAP has no control over the information that you may access through the use of hot links contained in these materials and does not endorse your use of third party web pages nor provide any warranty whatsoever relating to third party web pages.

SAP NetWeaver "How-to" Guides are intended to simplify the product implementation. While specific product features and procedures typically are explained in a practical business context, it is not implied that those features and procedures are the only approach in solving a specific business problem using SAP NetWeaver. Should you wish to receive additional information, clarification or support, please refer to SAP Consulting. Any software coding and/or code lines / strings ("Code") included in this documentation are only examples and are not intended to be used in a productive system environment. The Code is only intended better explain and visualize the syntax and phrasing rules of certain coding. SAP does not warrant the correctness and completeness of the Code given herein, and SAP shall not be liable for errors or damages caused by the usage of the Code, except if such damages were caused by SAP intentionally or grossly negligent.

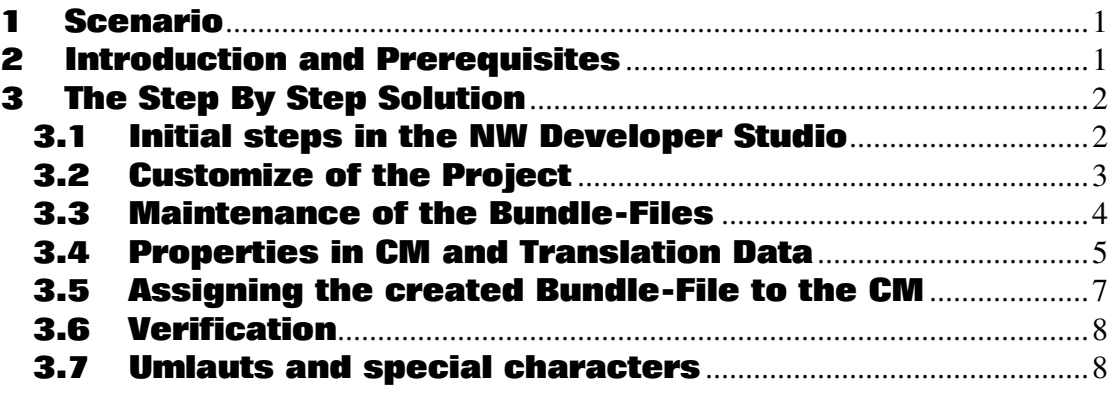

# **1** Scenario

You are using Content Management in SAP Enterprise Portal. Your documents have been enhanced with custom properties (metadata). The property ID that is displayed by default might be of technical nature and therefore not intended for displaying to regular users. Moreover, is not allowed to use special characters, blanks and so on. Therefore, you would like to have expressive, language-dependent descriptions for the properties.

## **2 Introduction and Prerequisites Introduction and Prerequisites and Prerequisites**

This guide describes the steps necessary to create language-dependant descriptions by using language bundles for metadata. These language bundles are then assigned to your properties. This guide includes also an example which is described step-by-step.

The previous translation method has been changed as it is now recommended to build up an own customer-project with the NW-Developer-Studio. This guide first will describe how-to-use the NW-Dev-Studio, and then how-to-create the necessary bundle-files and where to find the relevant information in the CM used for translation.

#### Prerequisites:

- NW-Developer-Studio is installed and configured (further information under http://help.sap.com – Developerguide)
- Attached to this guide you will find a .zip-file. Make sure that you have downloaded the ResourceBundleProject.zip
- You are Super-Administrator in the portal

#### Example:

As you can see in this screenshot it displays the properties for a document within the details-dialog. Some own created properties are assigned to documents and should be translated as only the IDs are visible.

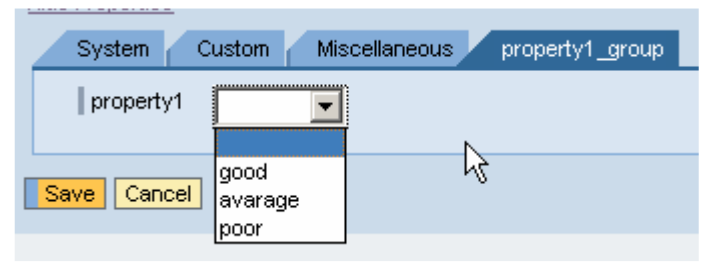

#### Figure01: Display of properties and values without customizing

| <b>Hide Properties</b> |                  |                         |  |                      |  |                 |  |
|------------------------|------------------|-------------------------|--|----------------------|--|-----------------|--|
|                        | System           | Custom                  |  | <b>Miscellaneous</b> |  | Characteristics |  |
|                        | <b>Benchmark</b> |                         |  |                      |  |                 |  |
| Cancel<br>Save         |                  | Good<br>Avarage<br>Poor |  |                      |  |                 |  |

Figure02: Display of properties and values with customizing

# **3 The Step By Step Solution**

#### **3.1 Initial steps in the NW Developer Studio**

As already discussed in Chapter 2, the former translation method has been changed and should not be used anymore. For the new method a PAR-File (PortalArchive) will be created and can be deployed afterwards. The following steps describe the initial preparation of the NW Developer Studio.

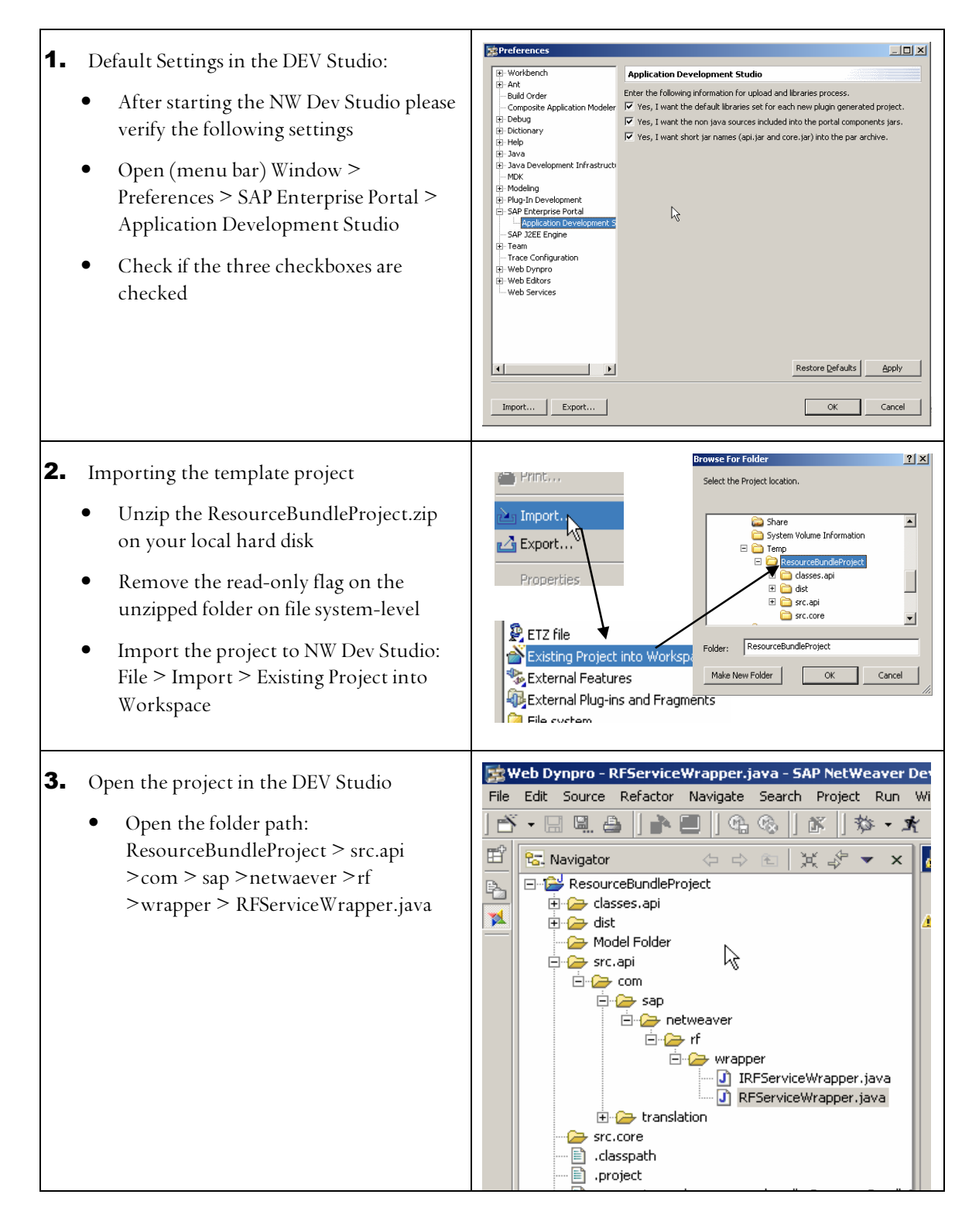

public void init (IServiceContex 4. Adapt the source code to your EP-release: mm serviceContext = serviceCon Within the code search for the following // only NW04: CrtClassLoaderRe text: // only SP02: CrtClassLoaderRe // only NW04: CrtClassLoader…… þ, • Depending on your EP-release (NW04 To or SP2) uncomment the relevant public void init (IServiceContex entry. (see screenshot) mm serviceContext = serviceCon In the illustrated case we are using a CrtClassLoaderRegistry.addClas NW '04-Portal so we uncomment the // only SP02: CrtClassLoaderRe entry for NW '04.  $\mathcal{Y}$ 

You have now setup your translation-project for further work.

#### **3.2 Customize of the Project**

Within the next steps you will customize your project. This means that you can change the name for your PAR-file which will be created.

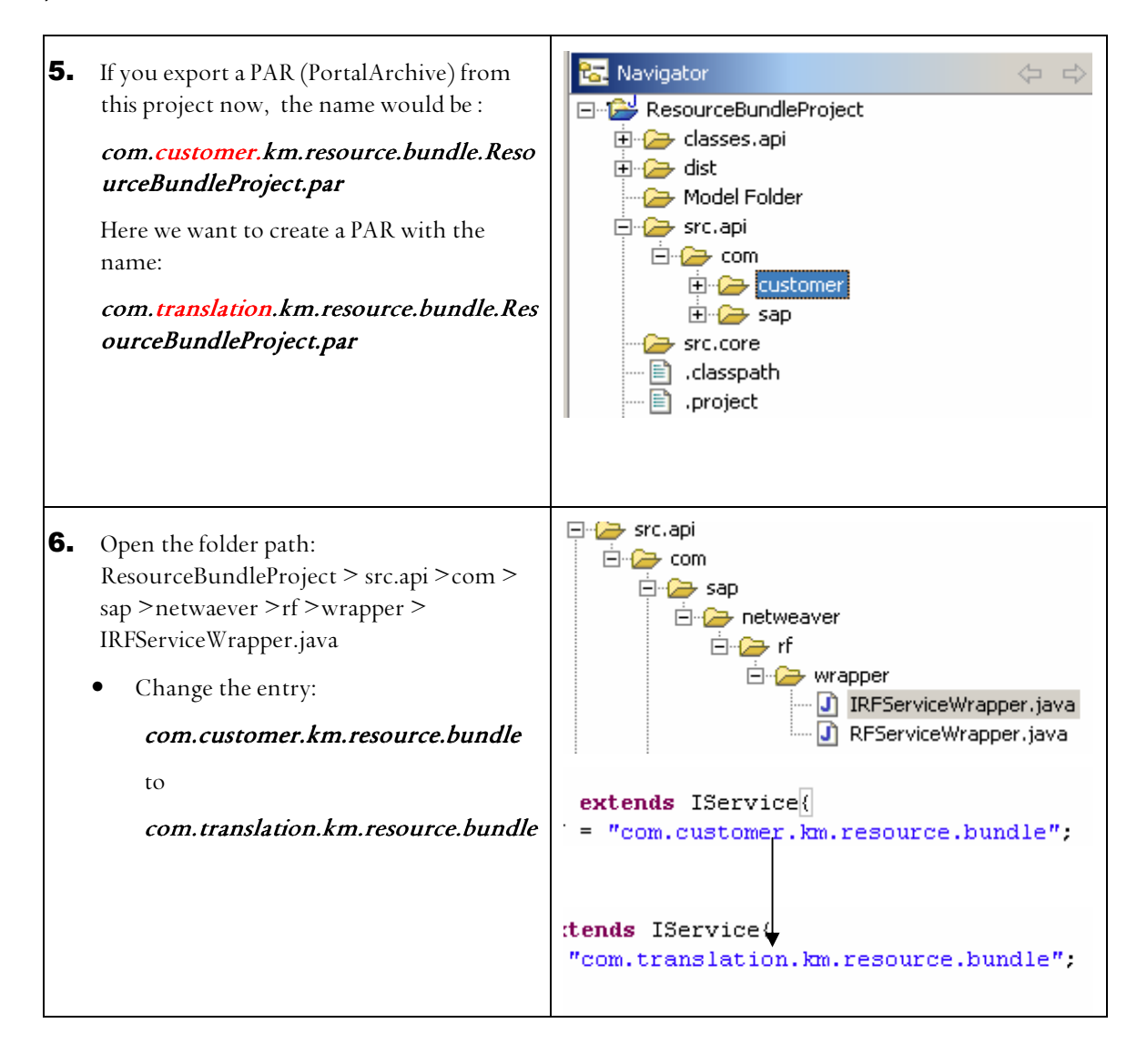

7. Within the folder-structure rename the **R** Navigator ☆☆ 图 其 folder name 'customer' to 'translation' ResourceBundleProject  $(\text{src}.\text{api} > \text{com} > \text{sap} > \text{customer} > \text{km})$ 由 **dasses.api ⊡ ⊘** dist  $>$ ….) Model Folder <sup>i</sup> src.api ⊟்<del>2</del>ு com E-C translation ⊟ <del>⊘ km</del> **E** resource 白<del>心</del> bundle

### **3.3 Maintenance of the Bundle-Files**

The properties-files (default MyBundle.properties) are templates and used for the actual translation information.

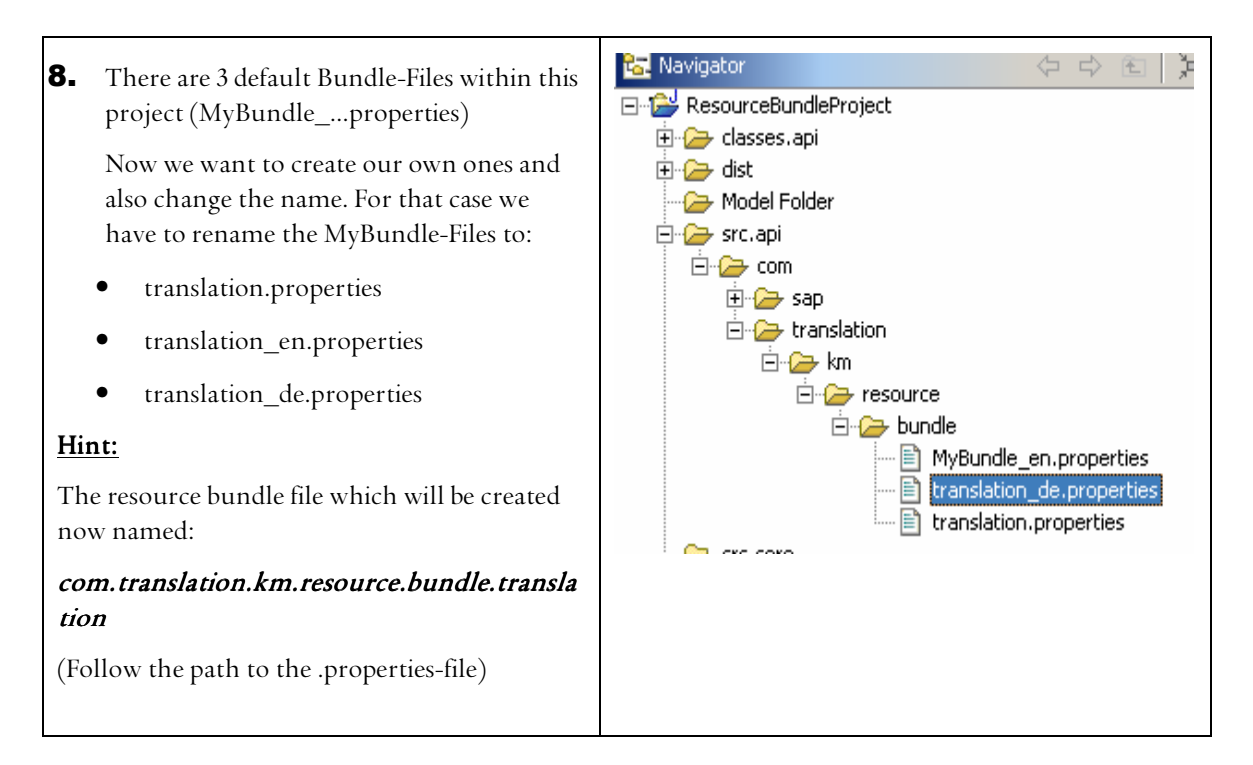

## **3.4 Properties in CM and Translation Data**

You will now verify your created properties in the CM. You will see how the data within the CM is mapped to the translation data.

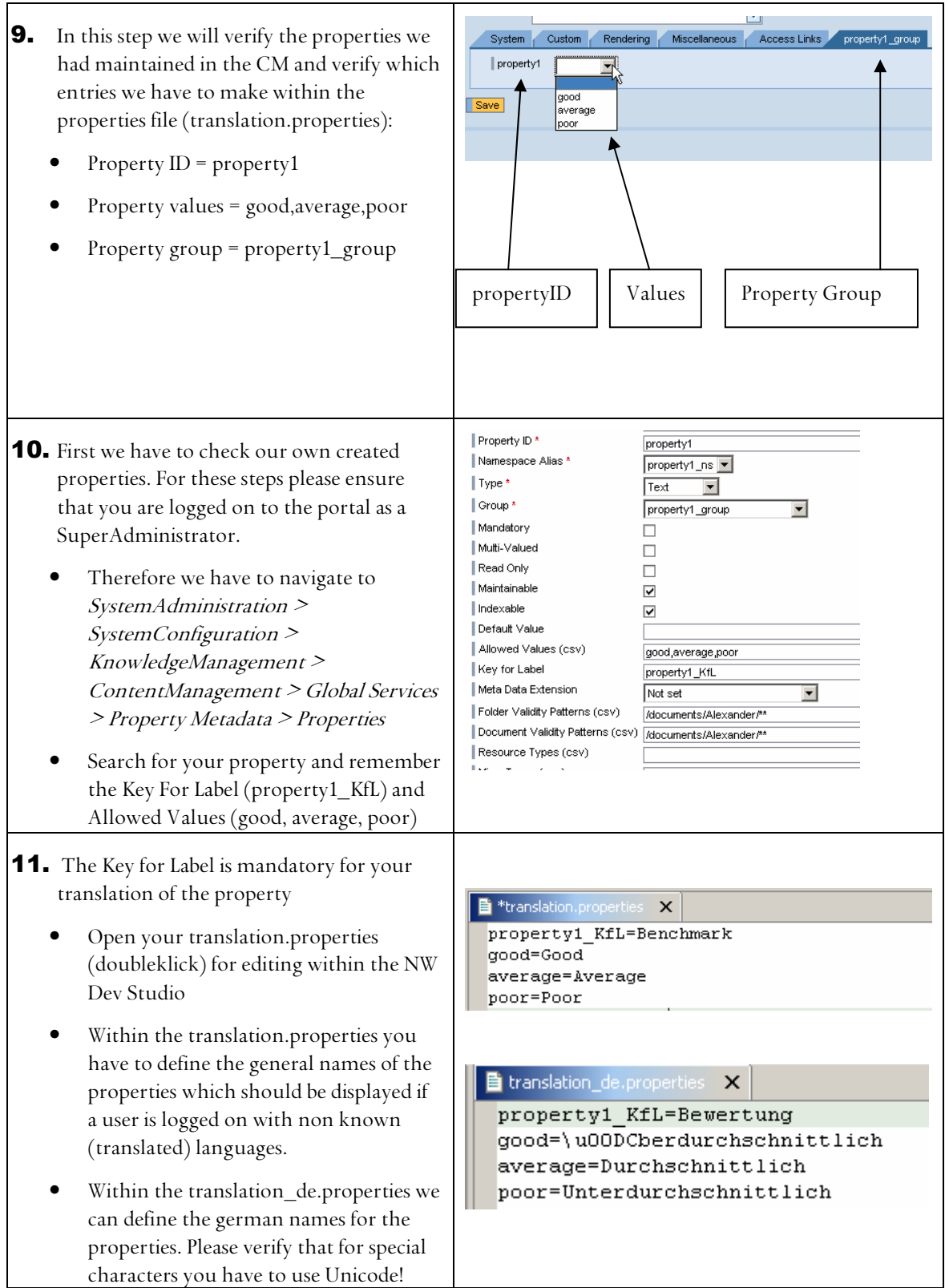

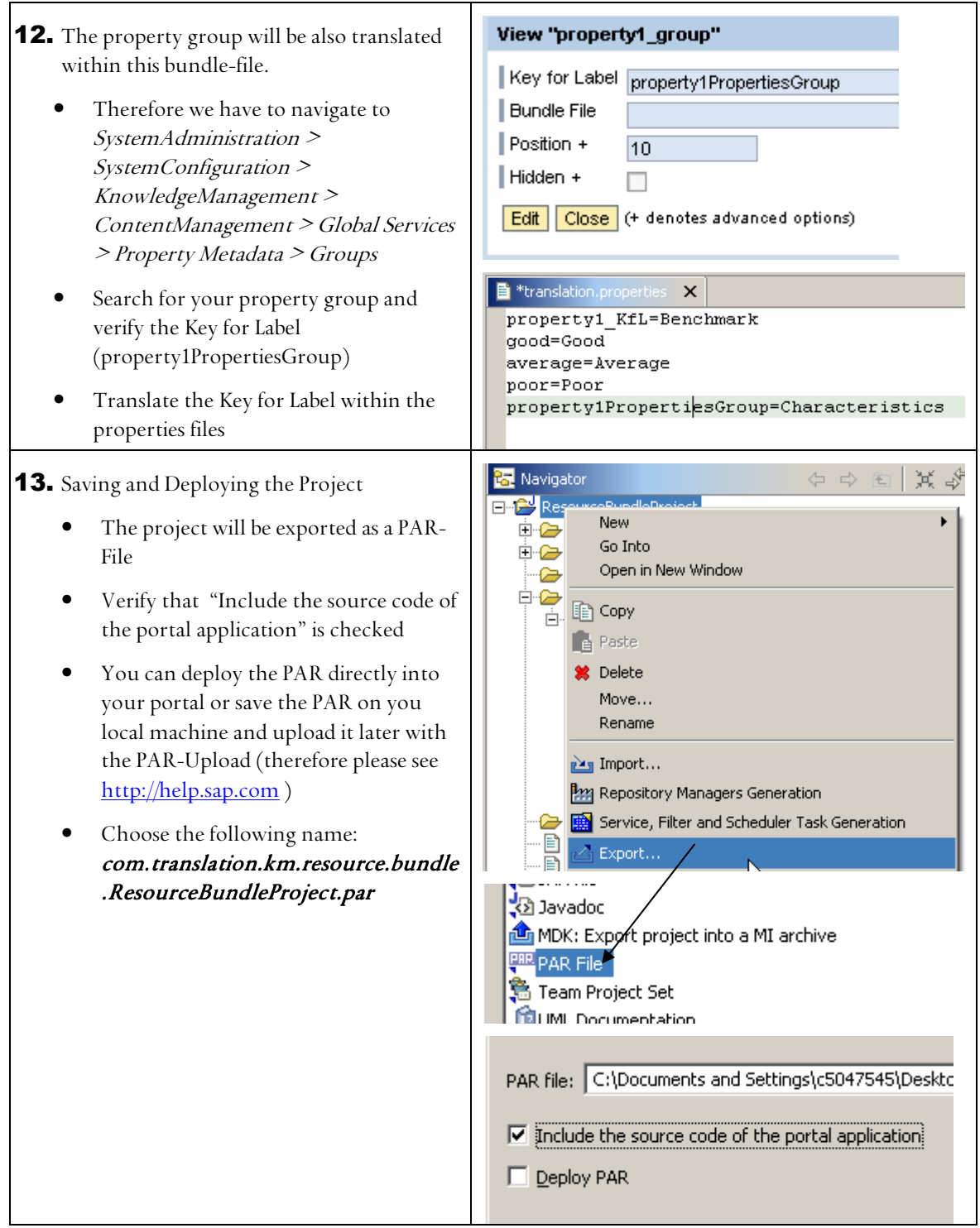

In this example it was stated where you will find the property-information within the CM and also how to map this information to the bundle-properties-files. Furthermore you have created and exported your customized PAR-File. In the next step you will map the Bundle Files to your properties.

## **3.5 Assigning the created Bundle- created Bundle-File to the CM File to CM**

Your PAR-File was now deployed and stored within the PCD (PortalContentDirectory). The created bundle files are now named with the complete folderpath of the PAR-file. You will now map this information.

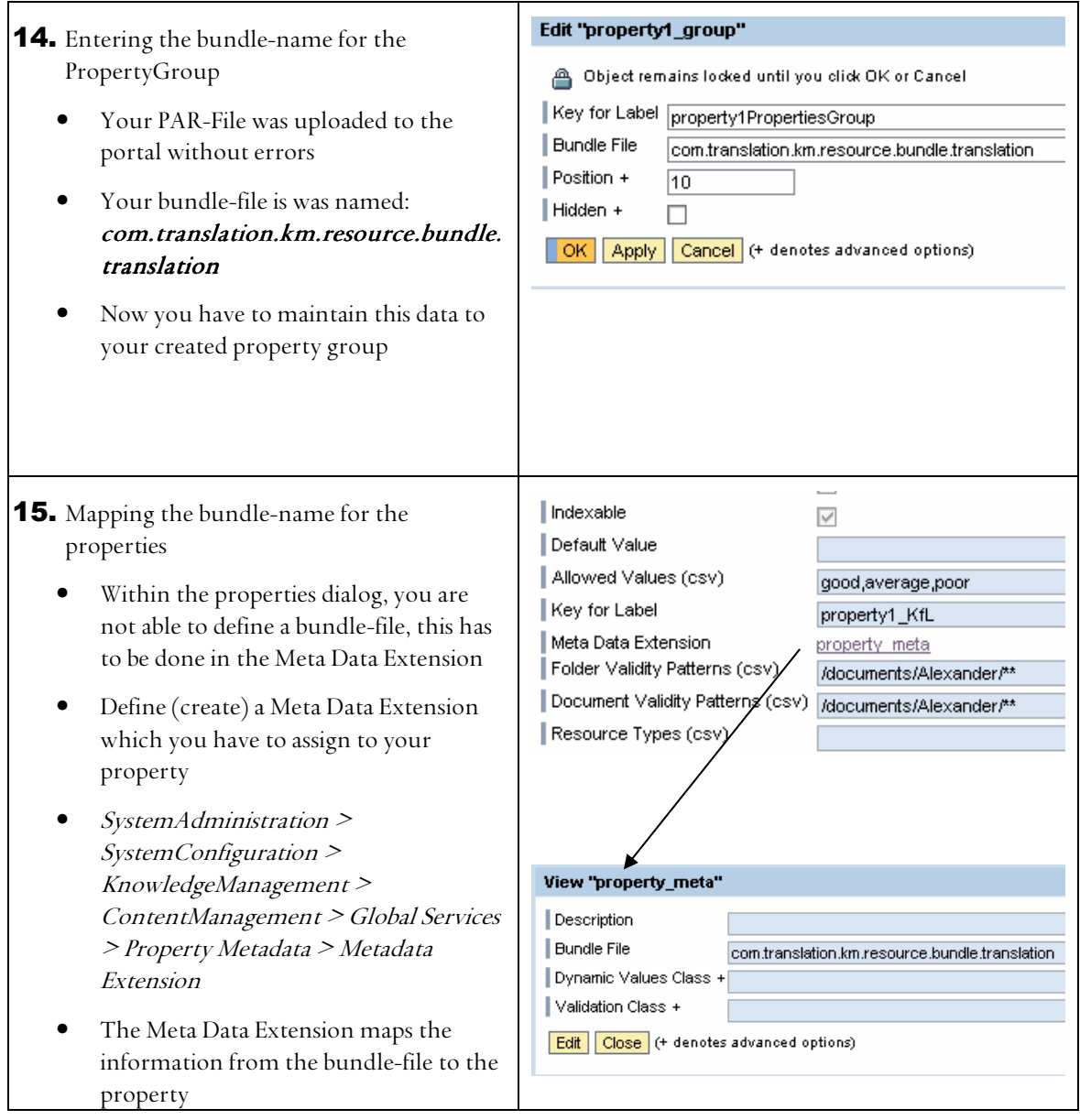

### **3.6 Verification**

**16.** Please check if the changes takes effect

- Navigate within your AdminExplorer to the repository you have assigned your properties (e.g. documents/testfolder)
- Choose the context-menu of one document > Details > Settings > Properties
- Change your portal language within the profile maintenance (Personalization)

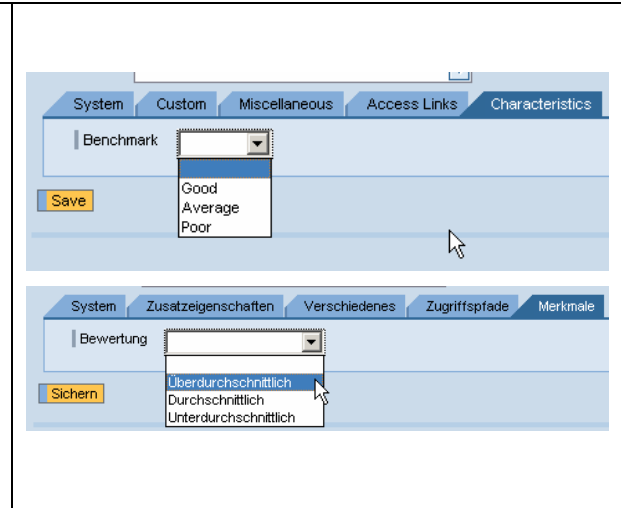

#### **3.7 Umlauts and special characters**

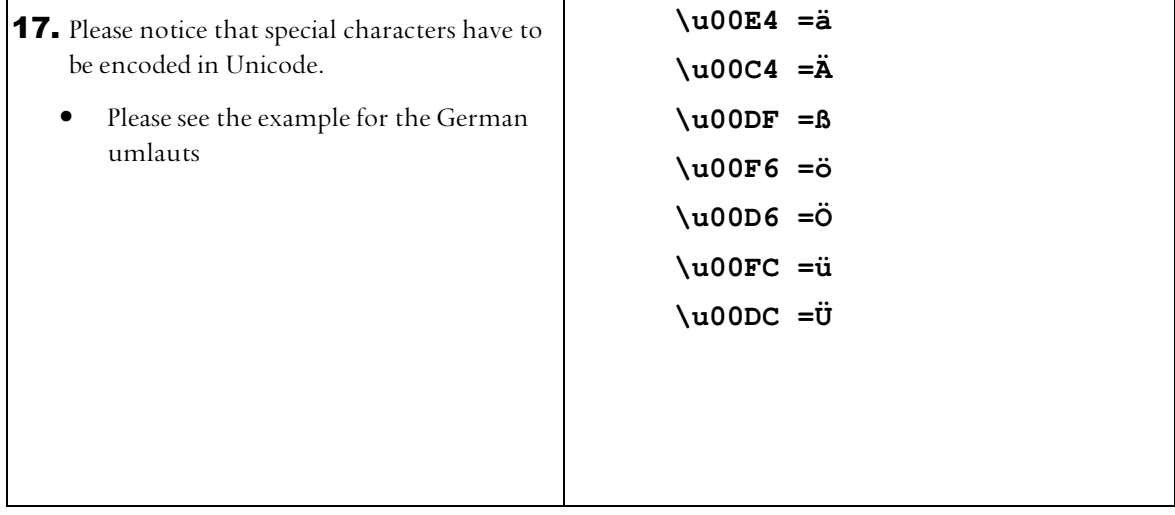

**www.sdn.sap.com/irj/sdn/howtoguides**

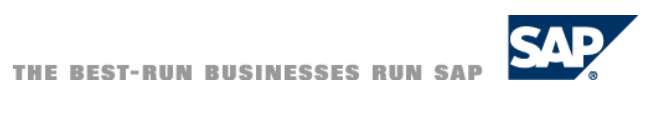